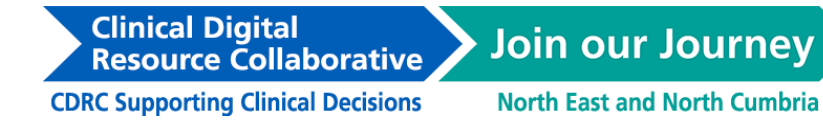

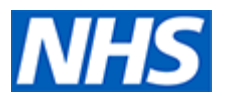

# **Clinical Digital Resource Collaborative (CDRC) guide to importing and running the BeatAsthma+ Search in EMIS Web**

The following guide will explain how to download, import, and run CDRC's EMIS search from the CDRC website.

*If you have already received the CDRC Beat Asthma XML Document via email, please go to Step 3.*

### **Step 1: Download the CDRC Beat Asthma .zip file.**

- Go to, [https://cdrc.nhs.uk/resources/emis-resource-centre/emis-specialties/respiratory](https://cdrc.nhs.uk/resources/emis-resource-centre/emis-specialties/respiratory-overview/beatasthma-guide-for-emis/)[overview/beatasthma-guide-for-emis/](https://cdrc.nhs.uk/resources/emis-resource-centre/emis-specialties/respiratory-overview/beatasthma-guide-for-emis/)
- Expand the 'Beat Asthma+ Population Reporting Search' node.
- Right-click on the CDRC Beat Asthma (*date*) file and click 'Save link as…'. Select an appropriate place to save this file on your computer / laptop.

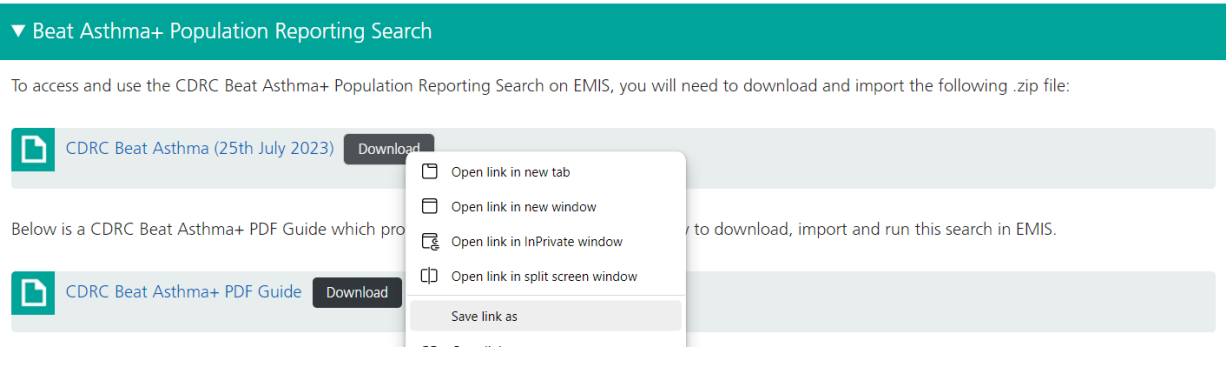

#### **Step 2: Extracting the search from the .zip file**

- Open File Explorer.
- Locate your saved CDRC Beat Asthma (*date*) .zip file and right-click on it*. Please note, this may open a Windows Security warning, please press ok to continue.*
- Select 'Extract All…' then 'Extract'.

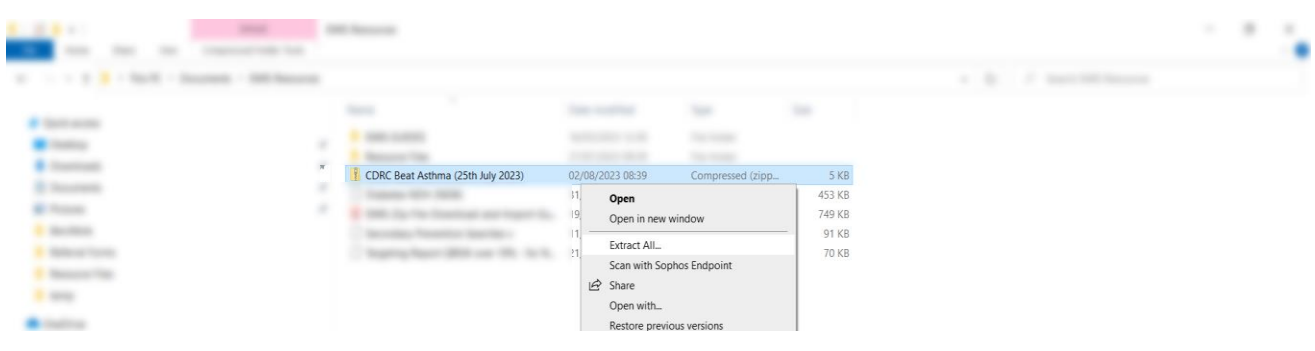

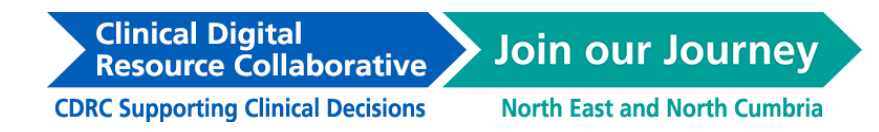

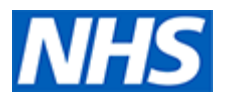

• This will create a folder containing an XML Document from the downloaded .zip file.

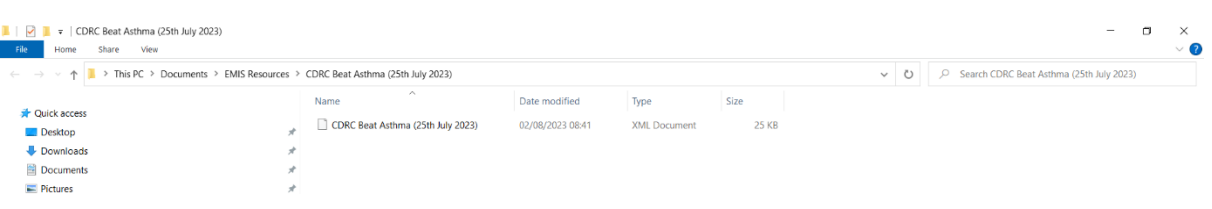

## **Step 3: Import the XML document into EMIS**

- Open up EMIS Web and click on the EMIS ball in the top left-hand corner.
- Go to Reporting > Population Reporting.

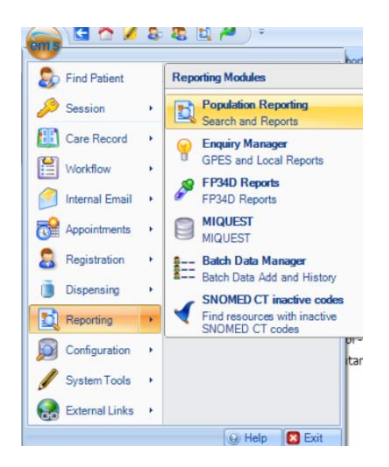

- You can either import this search to a new folder, or to an existing folder.
- To add a new folder, right-click on your organisation name and click on 'Add > Folder'.
- You can name this folder 'CDRC Resources', or a name of your choosing.
- You can amend the name of this folder at any time by right-clicking on the folder and clicking on 'Properties'

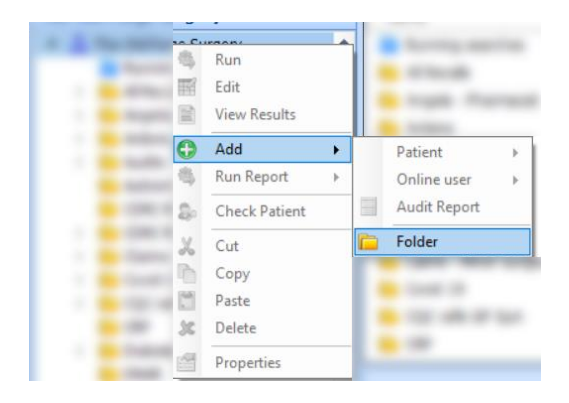

**CDRC Supporting Clinical Decisions** 

**Resource Collaborative** 

**Clinical Digital** 

**Join our Journey North East and North Cumbria** 

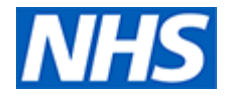

• With the new, or existing folder highlighted, click on 'Import' located in the menu ribbon.

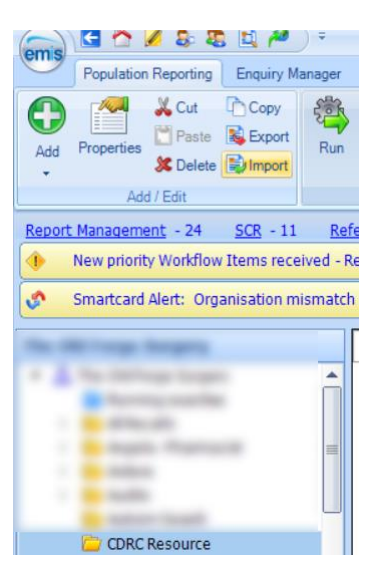

- This will open the Enquiry Document Import menu.
- Select '…' next to the Enquiry Document search bar. This will open File Explorer.

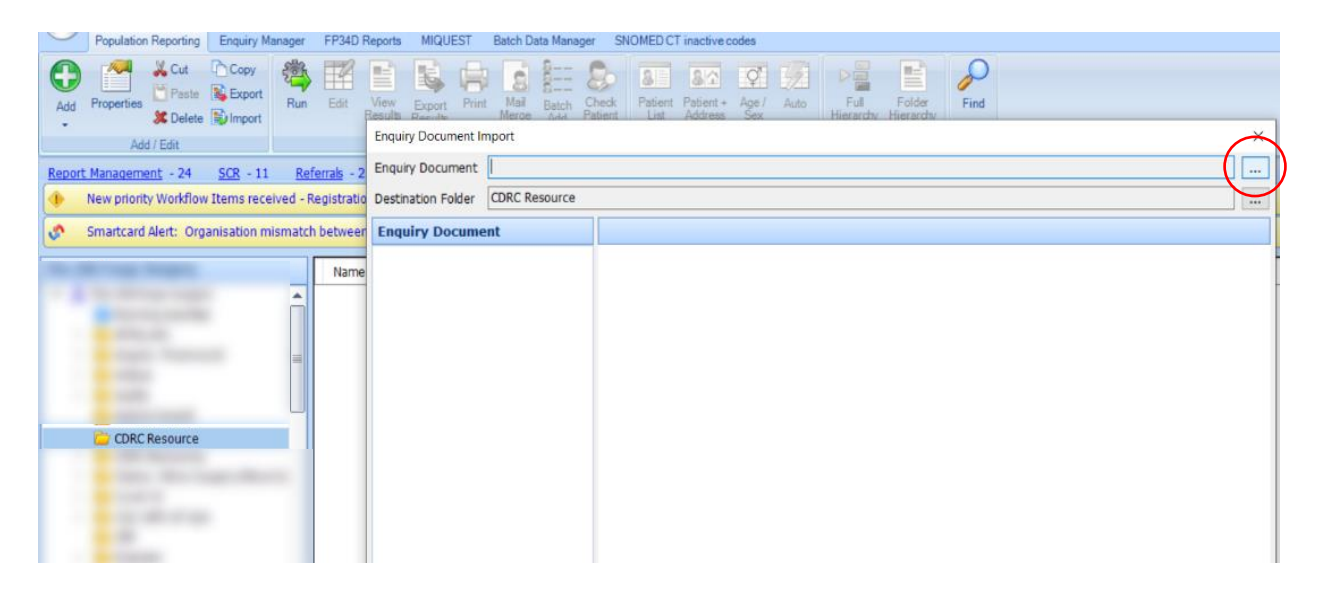

• Select the Beat Asthma (*date*) XML Document from the saved location on your computer / laptop.

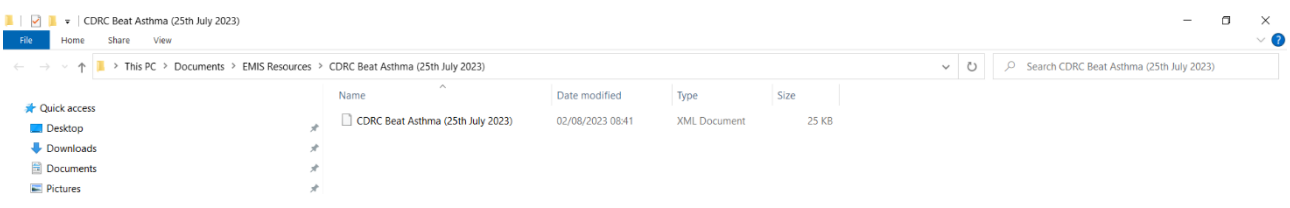

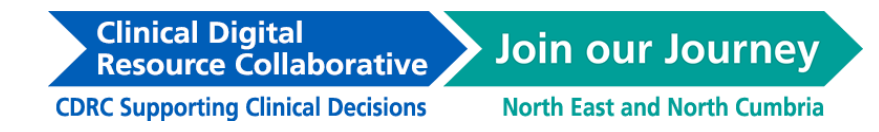

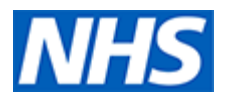

- This will upload the search from this file, which can be seen in the left-hand side of the Enquiry Document Import menu.
- Press 'ok' to import this search file.

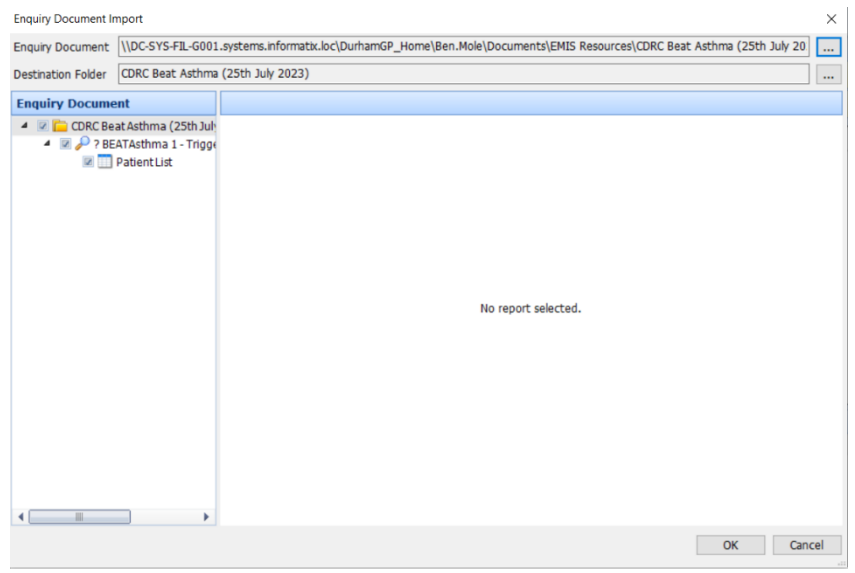

- A new subfolder will be created automatically, which in this example is named CDRC Beat Asthma (25th July 2023)
- This folder will contains the BEATAsthma search and also a Patient List. the searches included in this search file.

#### **Step 3: Run the BEATAsthma Search**

- Right-click on the ? BEATAsthma 1 Trigger Criteria Search and click 'Run'.
- It may take a minute or so for the search to run.
- Once completed, you will see the Population Count of this search, i.e., the number of patients returned from this search.

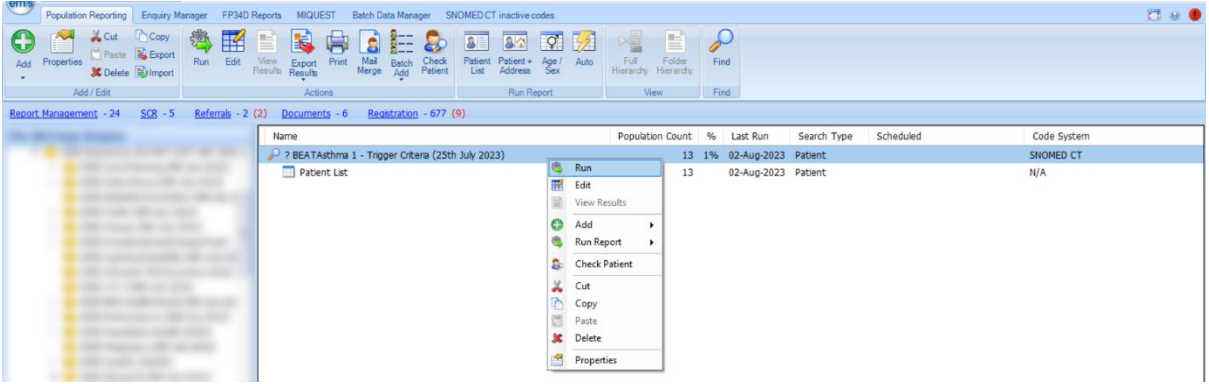

• There is also a Patient List for this search, which once 'Run' using the same steps as above, you can 'View Results'. This will bring up the data of patient's returned from this search.

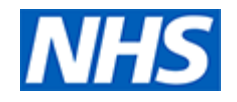

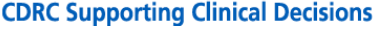

 $\sigma \circ \bullet$ Properties World Party Report Rail Control Prince Control Control Control Control Control Control Control Control Control Control Control Control Control Control Control Control Control Control Control Control Control Cont  $\overline{\mathbf{O}}$ Find Add / Edit View SCR - 5 Referrals - 2 (2) Documents - 6 Registration - 677 (9)  $ment - 24$ Report N Population Count | % | Last Run | Search Type | Scheduled<br>13 1% 02-Aug-2023 Patient<br>12 | 02-Aug-2023 Patient<br>19 | 02-Aug-2023 Patient Name Code System Name<br>
P ? BEATAsthma 1 - Trigger Criteria (25th July 2023)<br>
The Patient List SNOMED CT<br>N/A Run<br>
Edit<br>
View Results<br>
Construction Construction Construction Construction Construction Construction Construction Construction Construction Construction Construction Construction Construction Construction Construction Co The Wew Results<br>
Concerned Run Report<br>
Check Patient<br>
Concerned Paste<br>
Concerned Properties<br>
Properties  $\cdot$ 

• When viewing Patient List, you can export this Patient List to an Excel document by clicking on Export located in the menu ribbon.

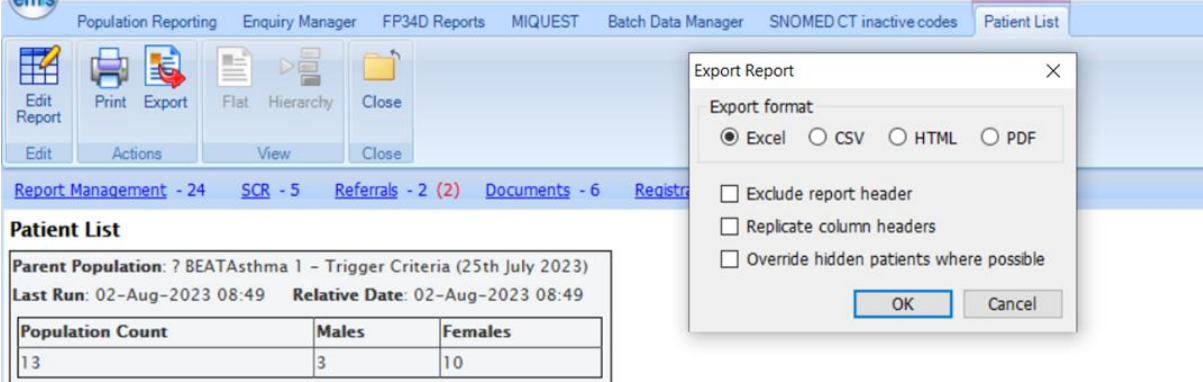